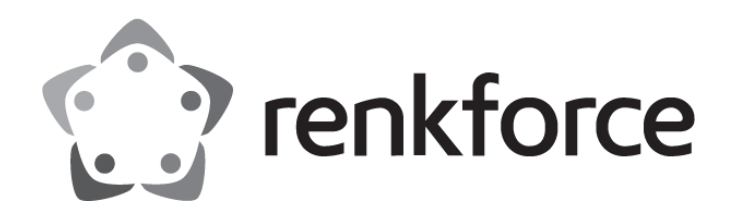

# Operating Instructions **Thermal Label Printer**

Item No.: 2734624 (RF-TLP2-01 / LPQ58) / 50.8 mm (2") Item No.: 2734625 (RF-TLP3-02/ LPQ80) / 76.2 mm (3")

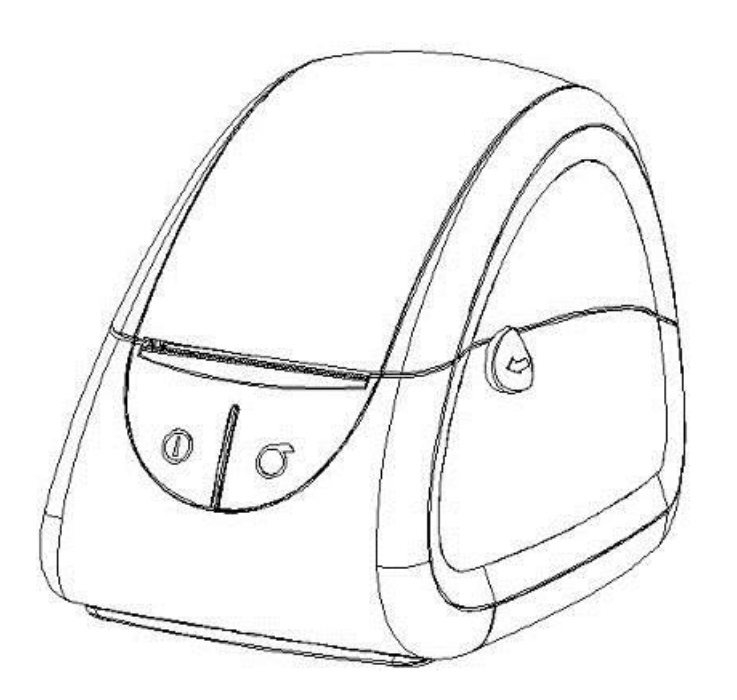

 $C \in$ 

# <span id="page-1-0"></span>1. Contents

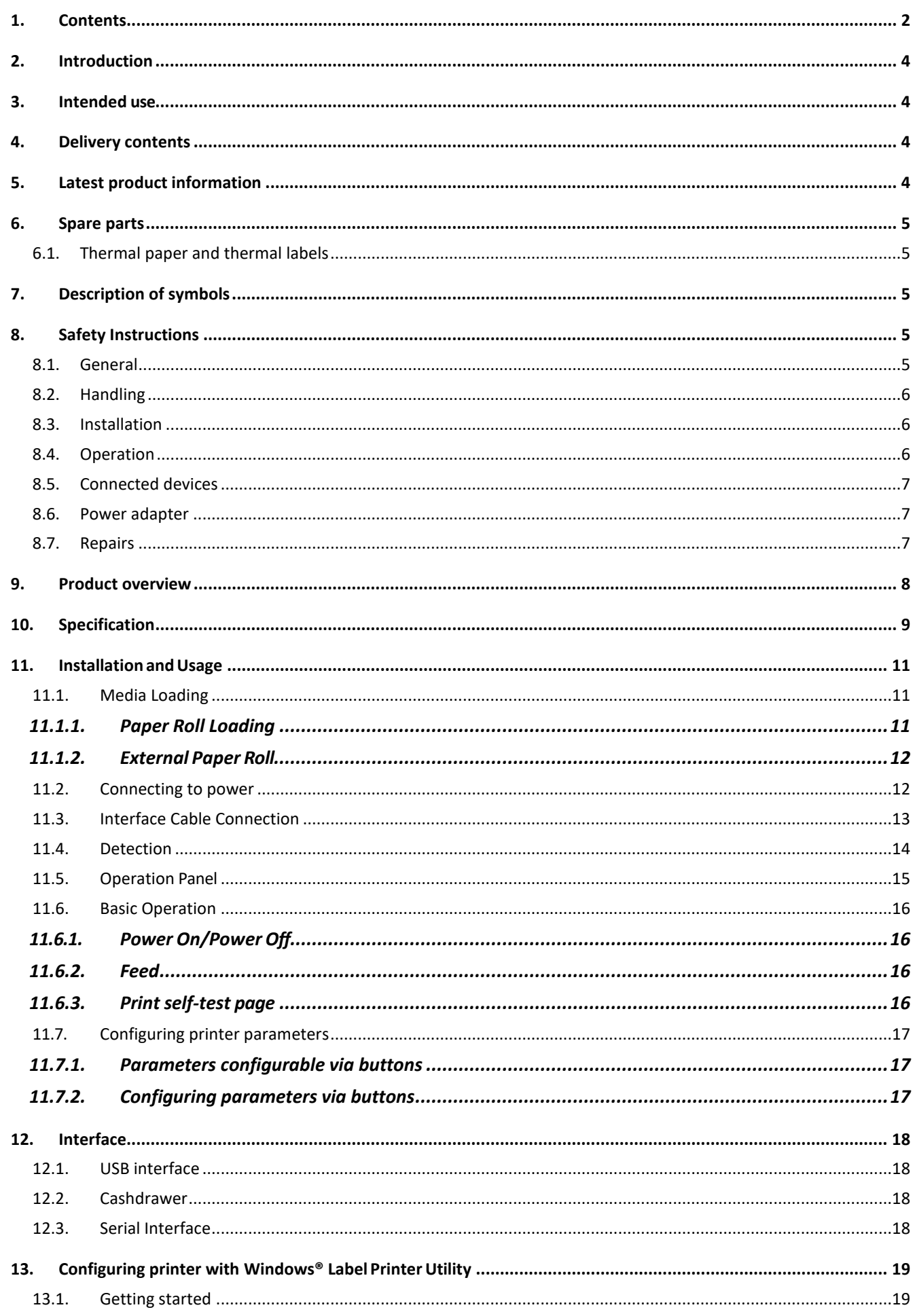

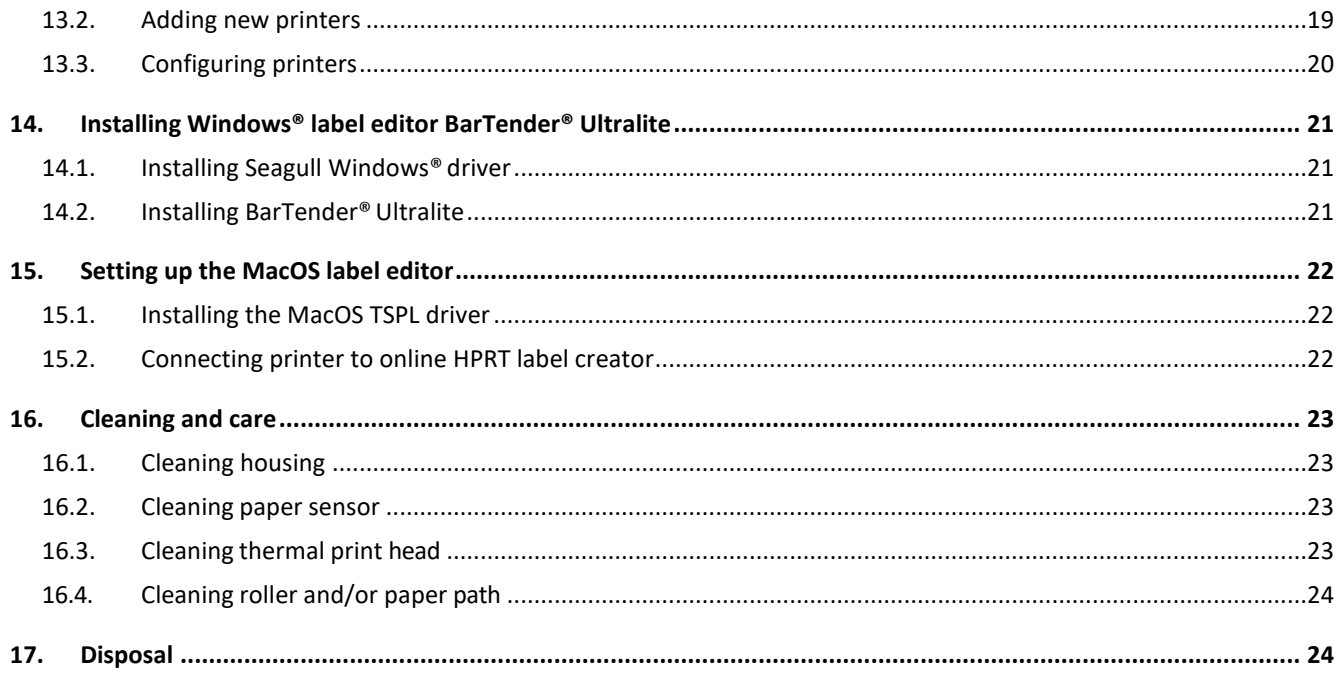

# <span id="page-3-0"></span>**2. Introduction**

Dear customer,

Thank you for purchasing this product.

If there are any technical questions, please contact: www.conrad.com/contact

# <span id="page-3-1"></span>**3. Intended use**

The product is a thermal label printer.

The product is intended for indoor use only. Do not use it outdoors. Contact with moisture must be avoided under all circumstances.

If you use the product for purposes other than those described, the product may be damaged.

Improper use can result in short circuits, fires, electric shocks or other hazards.

The product complies with the statutory national and European requirements. For safety and approval purposes, you must not rebuild and/or modify the product.

Read the operating instructions carefully and store them in a safe place. Make this product available to third parties only together with the operating instructions.

All company names and product names are trademarks of their respective owners. All rights reserved.

# <span id="page-3-2"></span>**4. Delivery contents**

- Printer
- Power adaptor
- Mains cable
- USB cable (USB-A to USB-B)
- Serial cable
- Cable fastener
- USB memory stick
- Paper roll
- Quick start quide

# <span id="page-3-3"></span>**5. Latest product information**

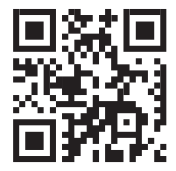

Download the latest product information at www.conrad.com/downloads or scan the QR code shown. Follow the instructions on the website.

# <span id="page-4-0"></span>**6. Spare parts**

# <span id="page-4-1"></span>**6.1. Thermal paper and thermal labels**

The printer can print on any commercially available thermal paper and thermal labels.

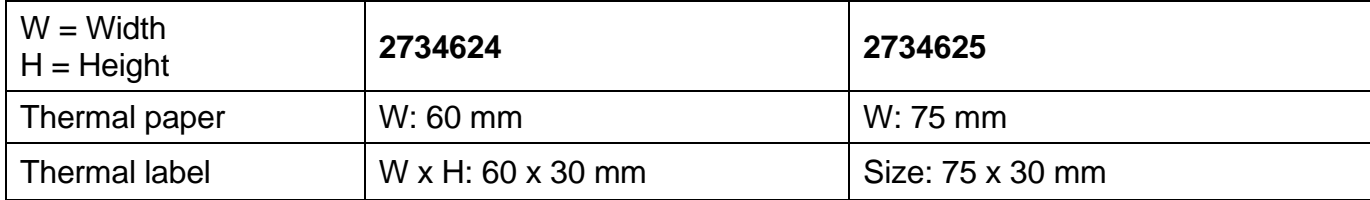

# <span id="page-4-2"></span>**7. Description of symbols**

The following symbols are on the product/appliance or are used in the text:

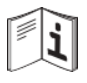

Read the operating instructions carefully.

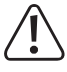

The symbol warns of hazards that can lead to personal injury.

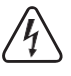

The symbol warns of dangerous voltage that can lead to personal injury by electric shock.

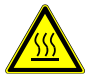

The symbol warns of hot surfaces that can result in severe burns when touched. Read the information carefully.

# <span id="page-4-3"></span>**8. Safety Instructions**

**Read the assembly instructions carefully and especially observe the safety information. If you do not follow the safety instructions and information on proper handling, we assume no liability for any resulting personal injury or damage to property. Such cases will invalidate the warranty/guarantee.**

### <span id="page-4-4"></span>**8.1. General**

- The product is not a toy. Keep it out of the reach of children and pets.
- Do not leave packaging material lying around carelessly. This may become dangerous playing material for children.
- If you have questions which remain unanswered by this information product, contact our technical support service or other technical personnel.

■ Maintenance, modifications and repairs must only be completed by a technician or an authorised repair centre.

### <span id="page-5-0"></span>**8.2. Handling**

■ Handle the product carefully. Jolts, impacts or a fall even from a low height can damage the product.

### <span id="page-5-1"></span>**8.3. Installation**

- Do not place the product under any mechanical stress.
- Protect the appliance from extreme temperatures, flammable gases, steam and solvents.
- Vibrations, shock and impacts can damage the printer or cause it to fall down. Install the printer on a solid and vibration-free surface where the likelihood of shock and impact is minimal.
- Protect the product from high humidity and moisture.
- Protect the product from direct sunlight.
- Dust can damage the printer. Do not install the printer in dusty locations.
- Vibrations, shock and impacts can damage the printer to move and fall down. Install the printer on a solid, stable and non-slip surface.
- Liquids can damage the printer and cause short-circuits. Keep liquids away.

### <span id="page-5-2"></span>**8.4. Operation**

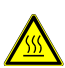

The hot printer head can cause burns. Do not touch the printer head.

Static discharge can damage the printer head. Do not touch the printer head.

- The cutter blade is sharp and can cause cuts. Do not touch the blade.
- Only use recommended label paper to prevent damage to the printer.
- Switch off the printer before you make and disconnect connections.
- Blocking moving parts can cause damage. Do not touch, block or pull moving parts during operation. Do not stick objects into openings.
- Only use approved accessories to prevent damage.
- Consult an expert when in doubt about the operation, safety or connection of the product.
- If it is no longer possible to operate the product safely, take it out of operation and protect it from any accidental use. DO NOT attempt to repair the product yourself. Safe operation can no longer be guaranteed if the product:
	- **>** is visibly damaged,
	- **>** is no longer working properly,
	- **>** has been stored for extended periods in poor ambient conditions or
	- **>** has been subjected to any serious transport-related stresses.

### <span id="page-6-0"></span>**8.5. Connected devices**

■ Also observe the safety and operating instructions of any other devices which are connected to the product.

#### <span id="page-6-1"></span>**8.6. Power adapter**

Do not modify or repair mains supply components including mains plugs, mains  $\langle k \rangle$  cables, and power supplies. Do not use damaged components. Risk of death by electric shock!

- Connect the appliance to a wall socket that can be accessed easily.
- As power supply, only use the supplied mains adaptor.
- Only connect the power adaptor to a normal mains socket connected to the public supply. Before plugging in the power adaptor, check whether the voltage stated on the power adaptor complies with the voltage of your electricity supplier.
- Never connect or disconnect power adaptors if your hands are wet.
- Never unplug the power adaptor from the mains socket by pulling on the cable; always use the grips on the plug.
- For safety reasons, disconnect the power adaptor from the mains socket during storms.
- Do not touch the power adapter if there are any signs of damage, as this may cause a fatal electric shock! Take the following steps:
	- **>** Switch off the mains voltage to the socket containing the power adapter (switch off the corresponding circuit breaker or remove the safety fuse, and then switch off the corresponding RCD protective switch).
	- **>** Unplug the power adapter from the mains socket.
	- **>** Use a new power adapter of the same design. Do not use the damaged adapter again.
- Ensure that cables are not pinched, kinked or damaged by sharp edges.
- Always lay cables so that nobody can trip over or become entangled in them. This poses a risk of injury.

#### <span id="page-6-2"></span>**8.7. Repairs**

- Repairs require specialist knowledge. Contact a professional to have the printer repaired.
- Only use original spare parts to repair the printer.

# <span id="page-7-0"></span>**9. Product overview**

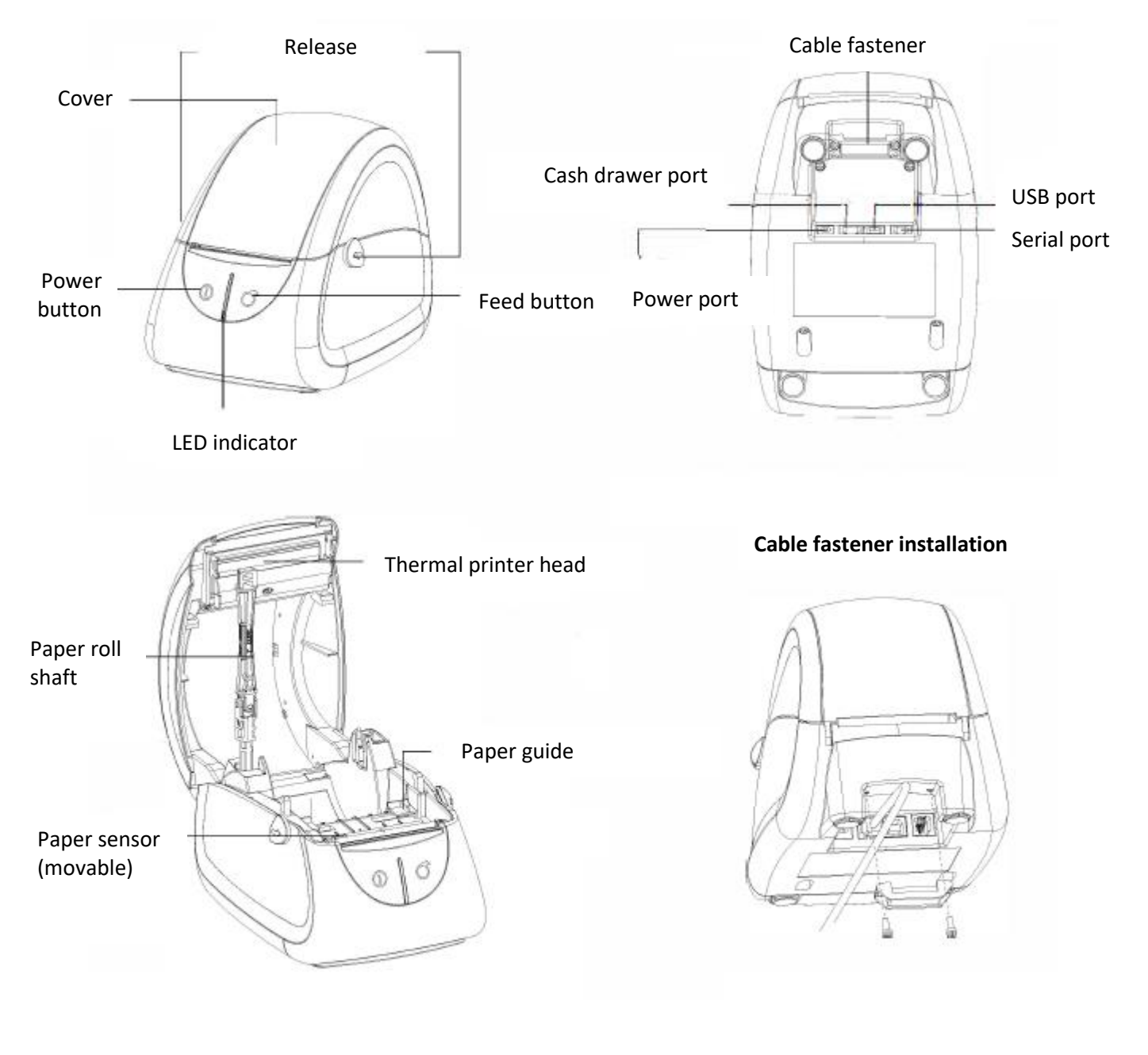

# <span id="page-8-0"></span>**10. Specification**

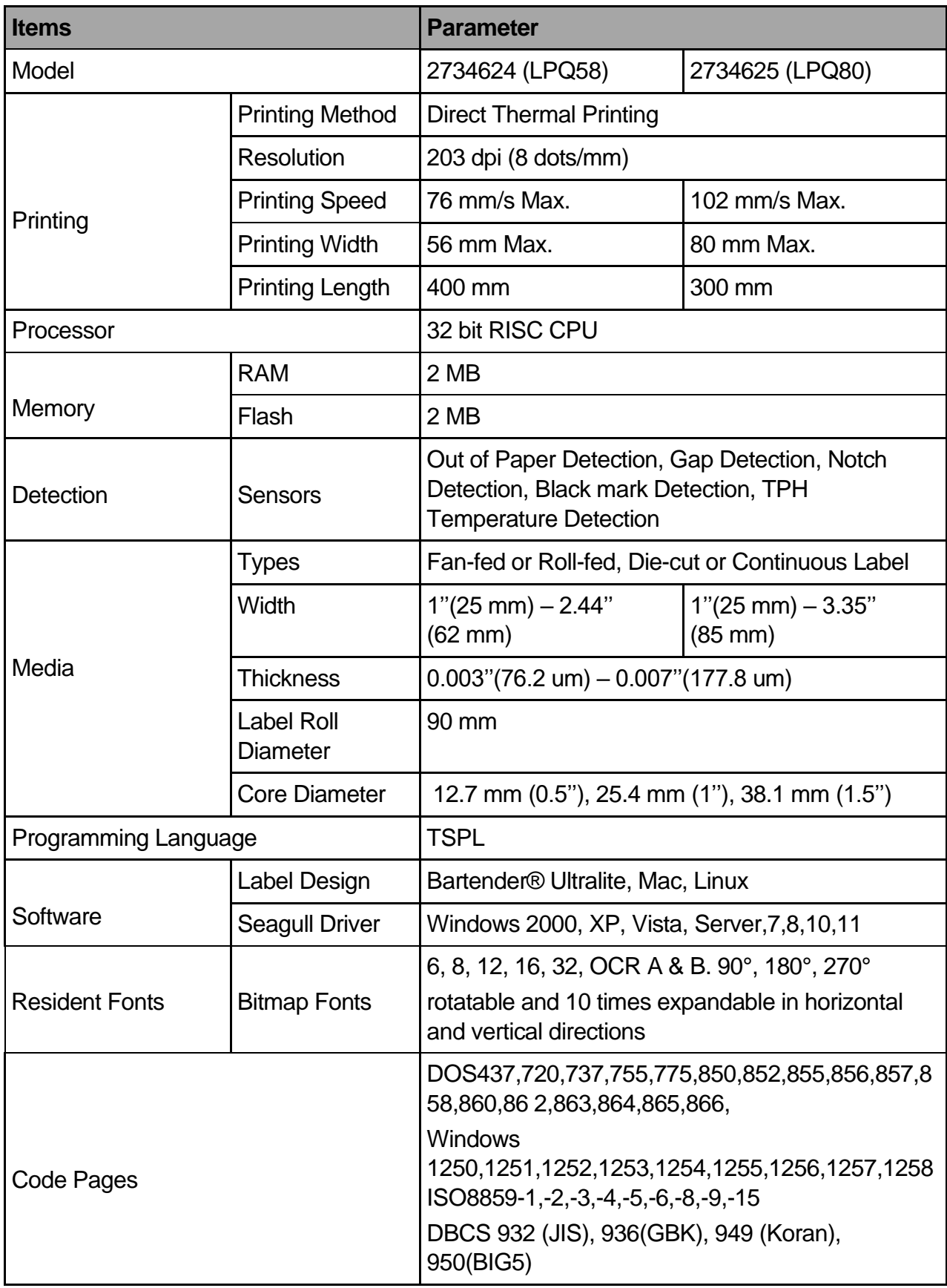

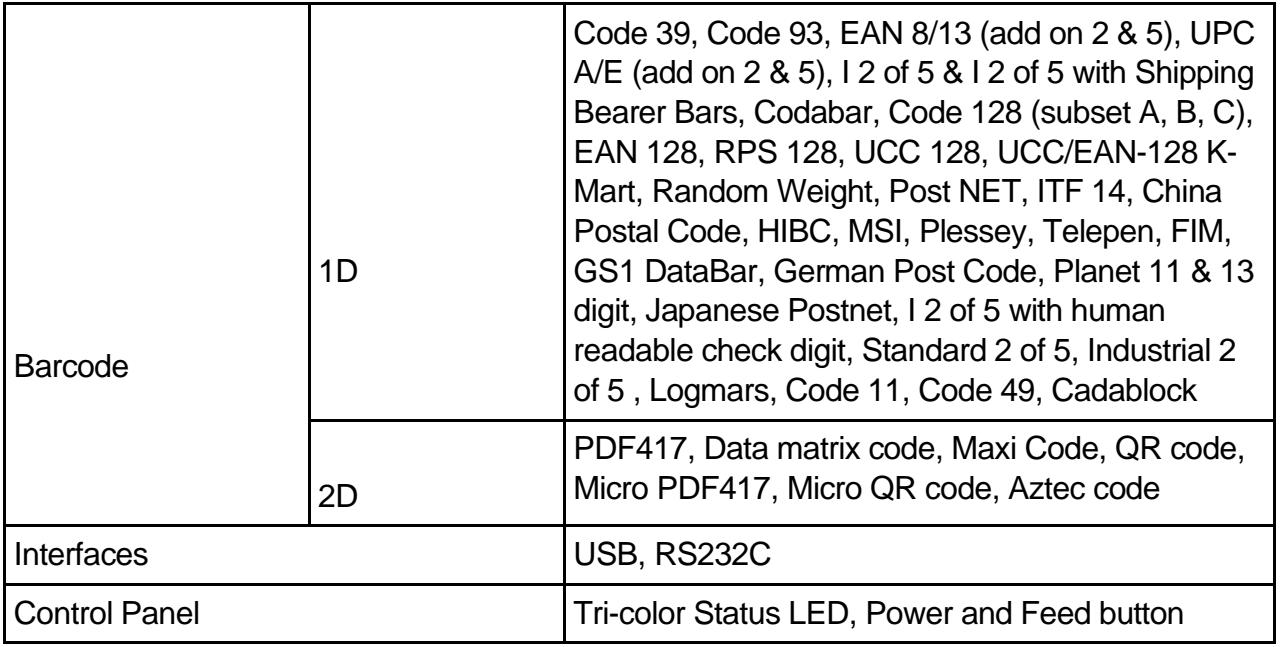

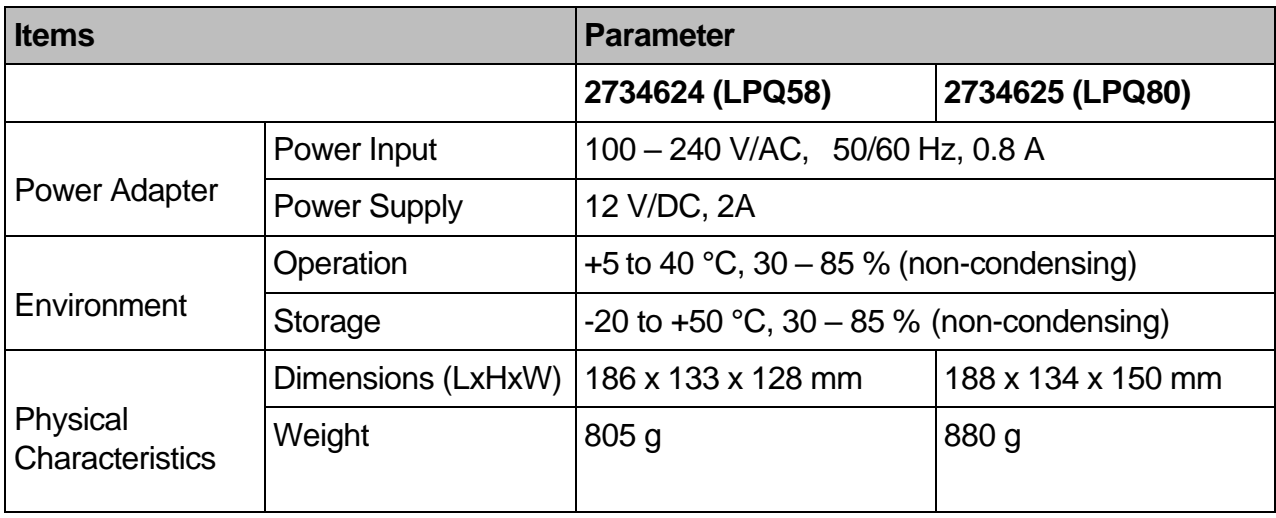

 $\mathcal{L}^{\text{max}}_{\text{max}}$  $\mathcal{L}_{\text{max}}$ 

# <span id="page-10-0"></span>**11. Installation and Usage**

### <span id="page-10-1"></span>**11.1. Media Loading**

## <span id="page-10-2"></span>**11.1.1. Paper Roll Loading**

1. Use both of your index fingers and pull the buttons forward to open the top cover.

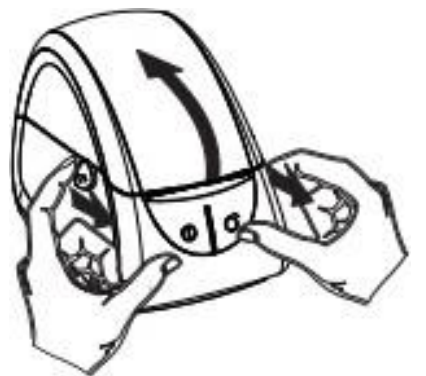

2. Pull out the paper roll holder. Rotate the paper roll holder to match the core diameter of the paper roll.

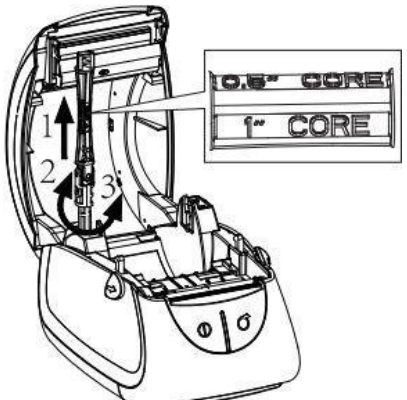

3. Insert the paper roll into the holder and then lock the holder. Make sure the thermosensitive layer faces up.

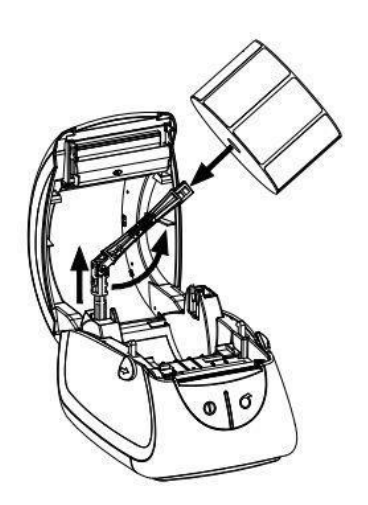

**Note:** If you do not print with black mark paper, center the gap sensor.

4. Pull out some paper and adjust the paper guide to fix the paper.

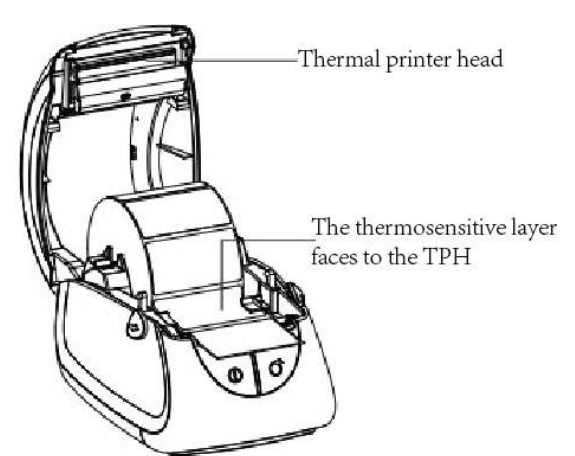

5. Close the cover and tear off the excess paper.

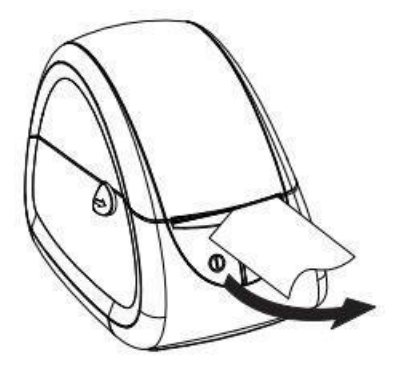

## <span id="page-11-0"></span>**11.1.2. External Paper Roll**

If you use an external paper roll, refer to the below image to load the paper into the printer.

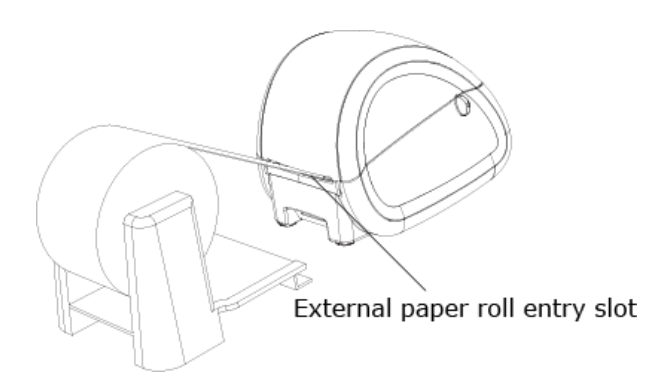

### <span id="page-11-1"></span>**11.2. Connecting to power**

- 1. Connect the power adaptor cable to the power input socket on the printer.
- 2. Connect the mains cable to the power adaptor.
- 3. Connect the power adaptor to a suitable mains socket.

## <span id="page-12-0"></span>**11.3. Interface Cable Connection**

The printer supports the following communications interface standards.

- RS-232C (Serial) Cable
- USB-B Type Cable

Connect the interface cable as shown below:

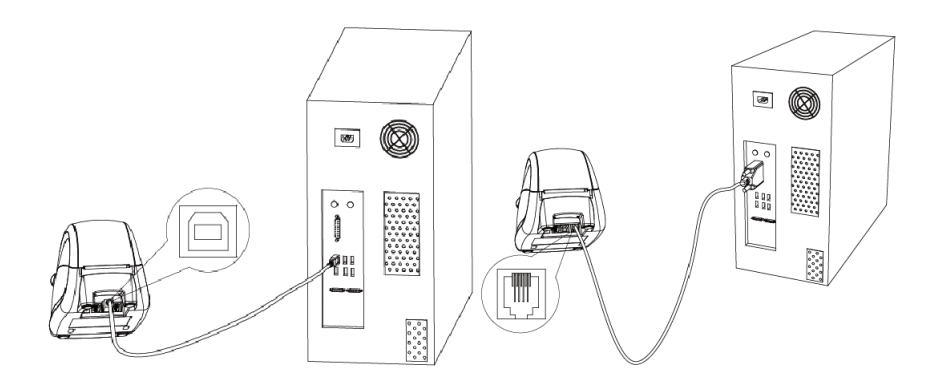

USB cable Serial cable

- 1. (If LED indicator is on) press the power button  $\overline{O}$  for about 1.25 seconds to switch the printer off.
- 2. Connect the communication cable to the printer communication port to be used.
	- **>** Connect the RS-232C (Serial) Cable to the serial port.
	- **>** Connect the USB-B type cable to the USB port.

# <span id="page-13-0"></span>**11.4. Detection**

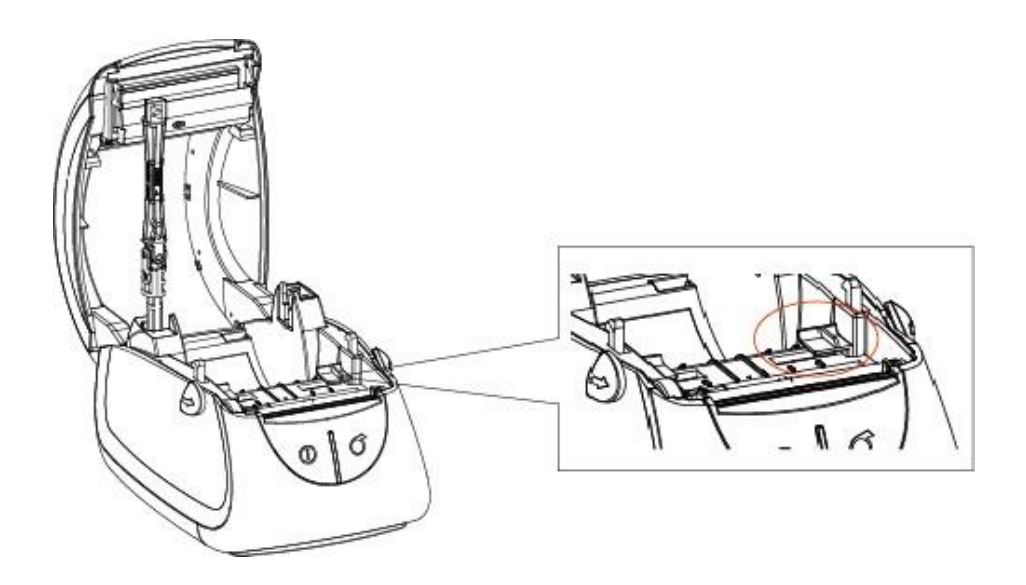

**Note:** If you do not print with black mark paper, center the gap sensor.

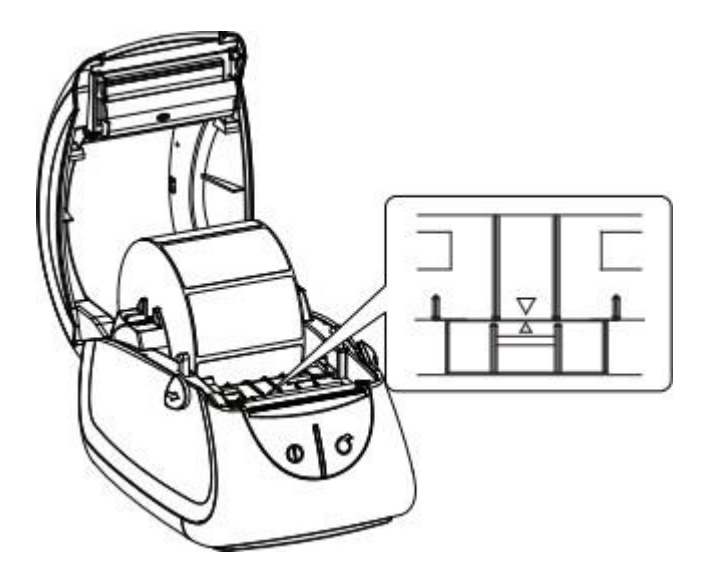

## <span id="page-14-0"></span>**11.5. Operation Panel**

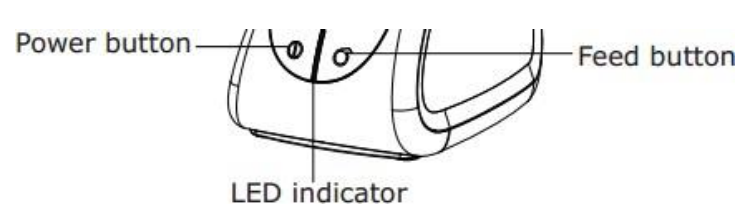

# **POWER Button**

This button is used to turn the printer on/off.

- $\blacksquare$  Press the power button  $\heartsuit$  for approx. 1.25 seconds to switch on.
- $\blacksquare$  Press the power button  $\heartsuit$  for approx. 1.25 seconds to switch off.
- **Blue LED:** printer in standby mode
- **Green LED:** printing in progress
- **Red LED:** (1) paper is used up or (2) printer does not work properly

# **FEED Button**

This button is used to feed paper manually and print a test page.

 $\blacksquare$  Press the feed button  $\heartsuit$  to feed paper and perform a self-test. Refer to "Print Self-test Page".

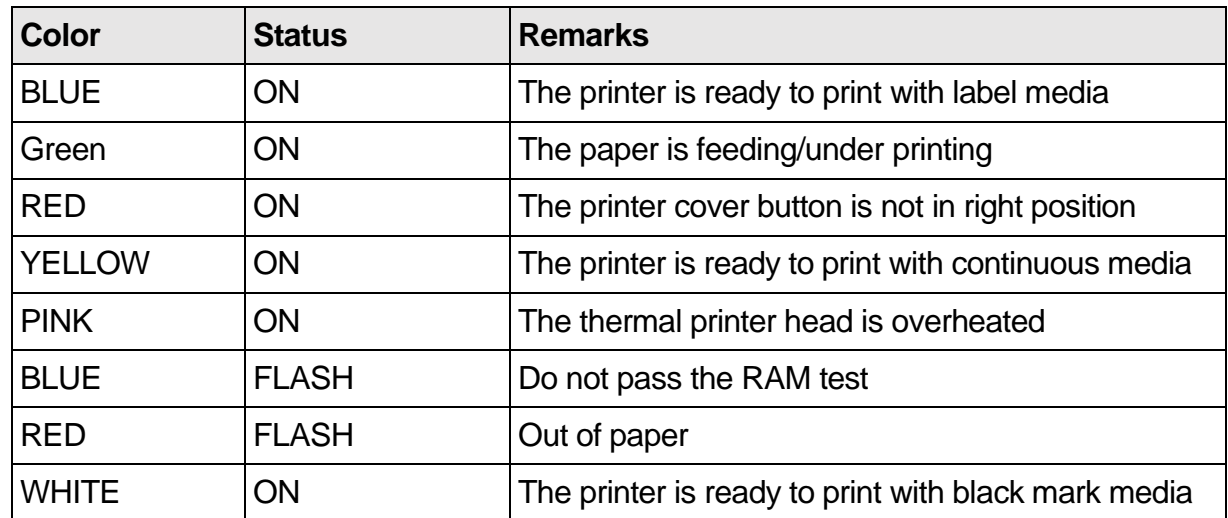

#### **LED indications**

## <span id="page-15-0"></span>**11.6. Basic Operation**

## <span id="page-15-1"></span>**11.6.1. Power On/Power Off**

- $\blacksquare$  Press the power button  $\heartsuit$  for about 1.25 seconds to switch on.
- $\blacksquare$  Press the power button  $\heartsuit$  for about 1.25 seconds to switch off.

### <span id="page-15-2"></span>**11.6.2. Feed**

When the printer is on, press feed button  $\mathbb{C}$  and the printer will automatically feed paper to the specified position according to the paper type you use.

- In "Continuous Mode", the printer will feed a fixed distance of paper
- In "Label Mode", the printer will feed a whole label

### <span id="page-15-3"></span>**11.6.3. Print self-test page**

The self-test checks whether the printer has any problems. There are two options to run the selftest.

#### **Print self-test page via FEED button**

- 1. Check that paper is loaded properly.
- 2. Switch the printer off.
- 3. Close the top cover.
- 4. Press and hold the feed button  $\widehat{\mathbb{C}}$  and then press the power button  $\widehat{\mathbb{O}}$  to switch the printer on.
	- **>** The printer prints a self-test page.

#### **Print self-test page via Windows® print driver**

- 1. Install the Windows driver. Refer to [Configuring printer with Windows® Label](#page-18-0) Printer Utility for the installation procedure.
- 2. Print the test page using the "Print test page" function of Windows driver.

## <span id="page-16-0"></span>**11.7. Configuring printer parameters**

You can configure printer settings via the buttons on the printer or the printer software. The printer settings you can configure via the buttons is limited.

To configure parameters via Windows® software, refer to [Configuring printer with Windows®](#page-18-0)  Label [Printer](#page-18-0) Utility.

### <span id="page-16-1"></span>**11.7.1. Parameters configurable via buttons**

The parameters are listed in the order that you will configure them.

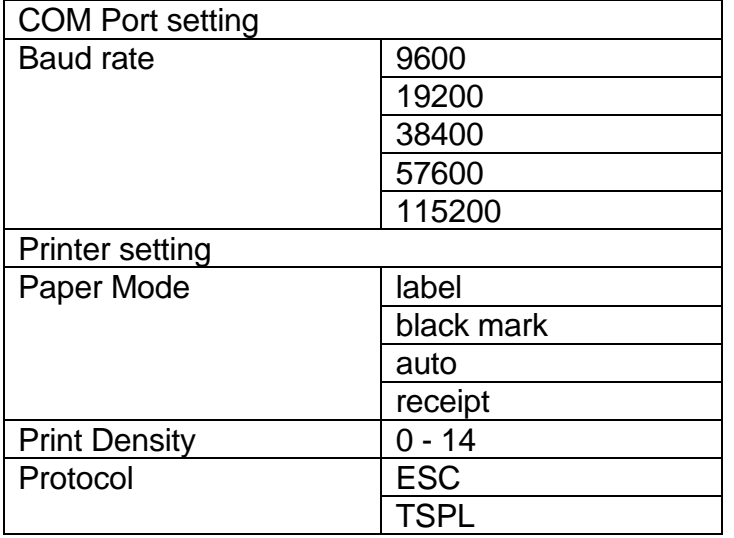

### <span id="page-16-2"></span>**11.7.2. Configuring parameters via buttons**

#### **Activating settings mode**

To activate the settings mode, perform the following steps **within 2 seconds** after powering the printer on:

- 1. Press the power button  $\mathcal O$  three times.
- 2. Press the feed button  $\overline{\mathbb{C}}$  one time.

#### **Configuring parameters**

The printer will print a label with every parameter you configure.

Refer to [Parameters configurable via buttons](#page-16-1) for parameters you can configure.

- $\blacksquare$  Press the power button  $\heartsuit$  to select a setting.
- $\blacksquare$  Press the feed button  $\heartsuit$  to confirm a setting and move to the next setting item.

#### **Exiting settings mode**

1. To exit settings mode, switch the printer off.

# <span id="page-17-0"></span>**12. Interface**

## <span id="page-17-1"></span>**12.1. USB interface**

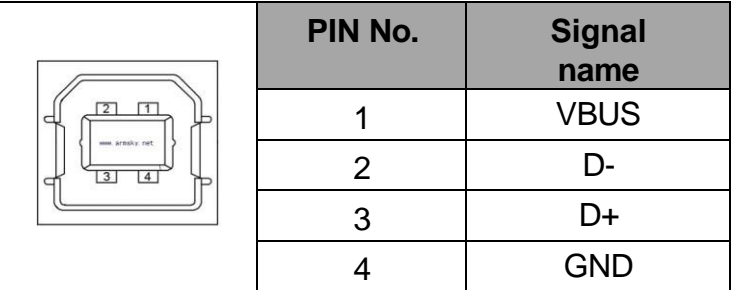

## <span id="page-17-2"></span>**12.2. Cashdrawer**

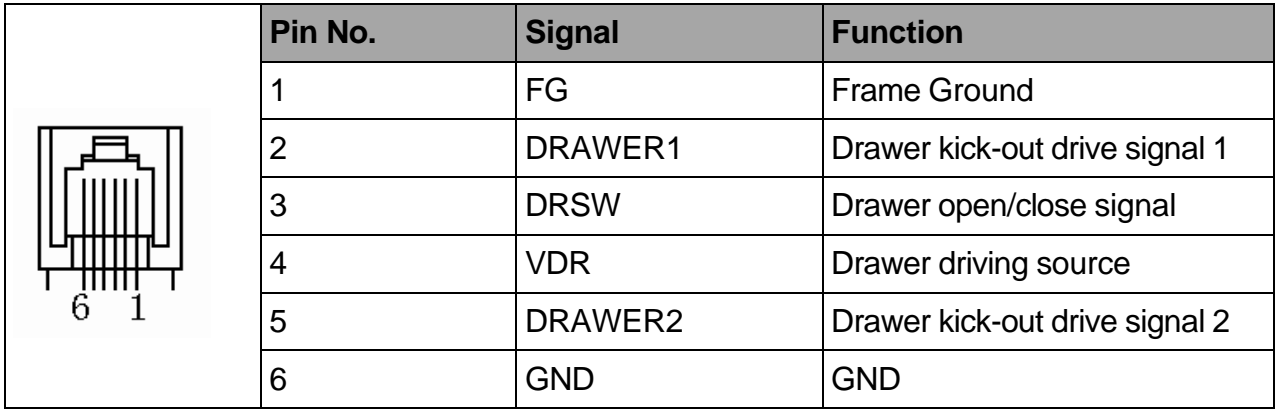

Voltage: 12 V/DC

Current: max. 2 A

Signal: "L" = 0 - 0.5 V / "H" = 2.4 - 3.3 V

## <span id="page-17-3"></span>**12.3. Serial Interface**

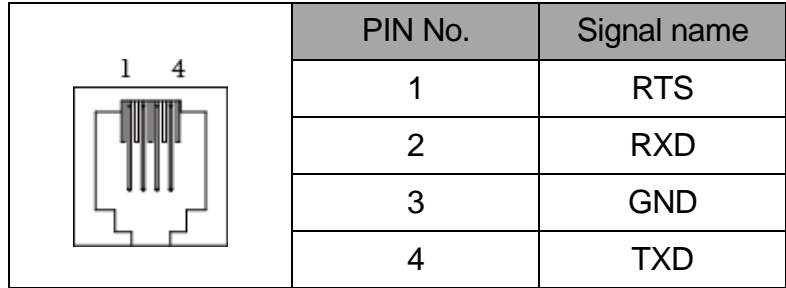

# <span id="page-18-0"></span>**13. Configuring printer with Windows® Label Printer Utility**

With the Windows® "Label Printer Utility" you can configure parameters of new and existing printers.

### <span id="page-18-1"></span>**13.1. Getting started**

- 1. Download the application **HPRTUtilityForLabel** from [www.conrad.com/downloads](http://www.conrad.com/downloads) to your computer.
- 2. Open the application **HPRTUtilityForLabel**.

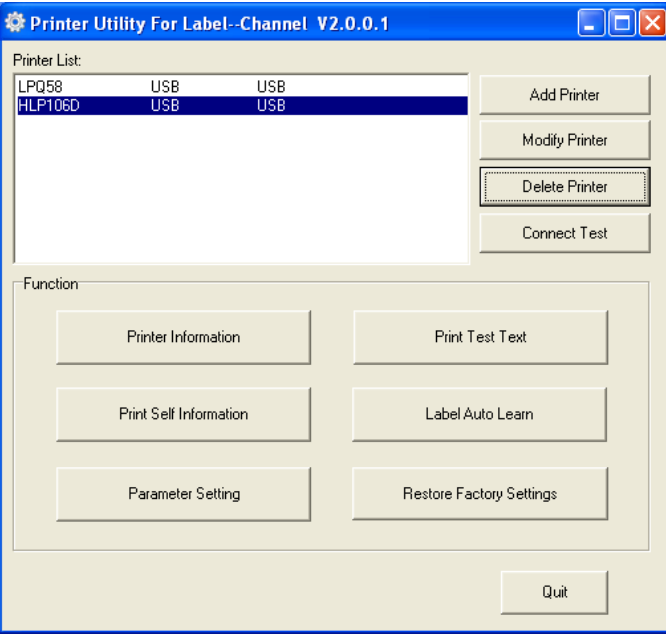

### <span id="page-18-2"></span>**13.2. Adding new printers**

- 1. Connect the printer to the computer/POS system.
- 2. Switch the printer on.
- 3. Open the application **HPRTUtilityForLabel**.
- 4. Click **Add Printer**.
- 5. Select the printer model and connection type.
- 6. Click **Connect Test** to test the printer connection.
	- **→** A pop-up will inform the connection status.
- 7. On the main page, click **Print Test Text** to print a test label. Follow the on-screen instructions.

**Next step:** Configure the printer.

# <span id="page-19-0"></span>**13.3. Configuring printers**

Prerequisites:

- > Printer is connected to computer/POS system.
- 1. Open the application **HPRTUtilityForLabel**.
- 2. On the main page, select the printer you want to configure from the printer list.
- 3. Click **Parameter Setting** to open the printer settings.
- 4. Adjust the parameters and click **Set** to save the changes.

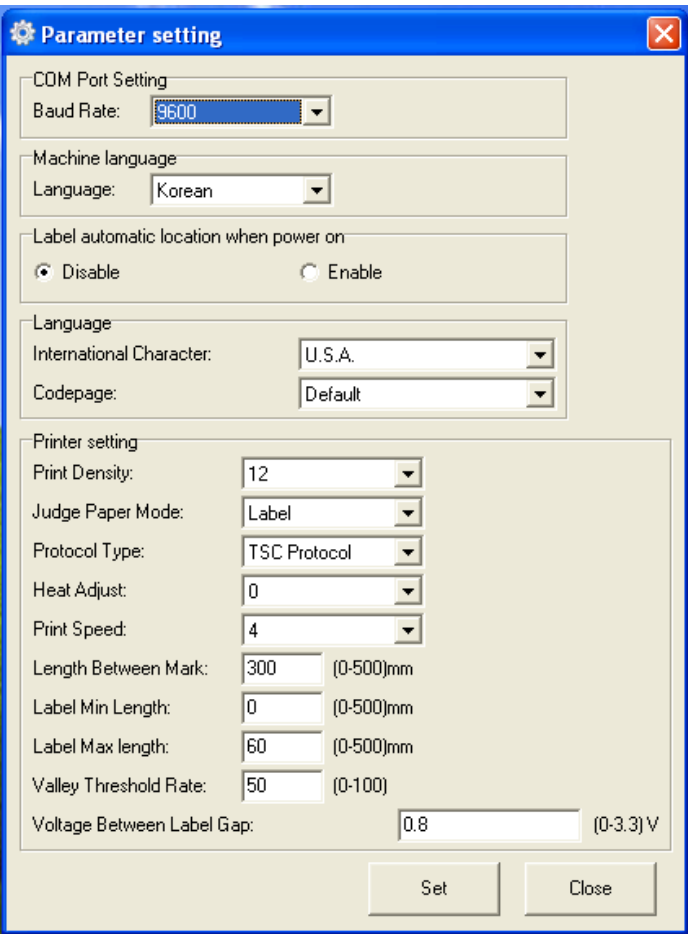

# <span id="page-20-0"></span>**14. Installing Windows® label editor BarTender® Ultralite**

With BarTender® Ultralite you can create and edit labels. To use BarTender® Ultralite, you must install on your computer the required Seagull [\(www.seagullscientific.com\)](http://www.seagullscientific.com/) print driver and the BarTender® Ultralite application.

### <span id="page-20-1"></span>**14.1. Installing Seagull Windows® driver**

Seagull drivers are available for the following operating systems:

- Microsoft Windows<sup>®</sup> 11 (32 bit/64 bit)
- Microsoft Windows<sup>®</sup> 10 (32 bit/64 bit)
- Microsoft Windows<sup>®</sup> 8 (32 bit/64 bit) Microsoft
- Windows<sup>®</sup> 7 SPI (32 bit/64 bit)
- Microsoft Windows® Vista SP2 (32 bit/64 bit)
- Microsoft Windows® XP Professional SP3 (32 bit)
- Microsoft Windows® Server 2012(64 bit) Microsoft Windows® Server 2008 R2
- Microsoft Windows® Server 2008 SP2(32 bit/64 bit) \
- Microsoft Windows® Server 2003 R2 SP2(32 bit/64 bit)
- Microsoft Windows<sup>®</sup> 2000 (32 bit/64bit)
- 1. Download the required Seagull print driver from [www.conrad.com/downloads.](http://www.conrad.com/downloads)
- 2. Connect the printer to the computer/POS system.
- 3. Switch the printer on.
- 4. Install the Seagull print driver.
	- **→** The printer will be added to the Windows<sup>®</sup> start menu.

#### <span id="page-20-2"></span>**14.2. Installing BarTender® Ultralite**

- 1. Download the BarTender® Ultralite application from [www.conrad.com/downloads.](http://www.conrad.com/downloads)
- 2. Install the BarTender® Ultralite application.

# <span id="page-21-0"></span>**15. Setting up the MacOS label editor**

On a MacOS computer you can create and edit labels via the online HPRT label creator application after installing the MacOS TSPL driver.

## <span id="page-21-1"></span>**15.1. Installing the MacOS TSPL driver**

- 1. Download the MacOS TSPL driver from [www.conrad.com/downloads.](http://www.conrad.com/downloads)
- 2. Install the MacOS TSPL driver.

# <span id="page-21-2"></span>**15.2. Connecting printer to online HPRT label creator**

Prerequisites:

- > MacOS TSPL driver is installed.
- 1. Connect the printer to the computer/POS system.
- 2. Switch the printer on.
- 3. On the computer on which you installed the TSPL driver, open the URL htt[ps://hm.hprt.com/label/login](https://hm.hprt.com/label/login) in a webbrowser.
- 4. Create an account.

**Next step:** Create and print labels via the online label creator.

# <span id="page-22-0"></span>**16. Cleaning and care**

Adhesives and coatings of the media can transfer onto the printer parts, which can lead to accumulation of dust and debris. Regular cleaning helps to maintain print quality and prevents breakdowns.

### <span id="page-22-1"></span>**16.1. Cleaning housing**

#### **Important:**

- Do not use aggressive cleaning agents, rubbing alcohol or other chemical solutions. They damage the housing and can cause the product to malfunction.
- Do not immerse the product in water.
- 1. Disconnect the printer from the power supply.
- 2. Clean the product with a dry, fibre-free cloth.

#### <span id="page-22-2"></span>**16.2. Cleaning paper sensor**

Debris or dirt on the paper sensor can cause misreadings or unstable detection of the label gap.

- 1. Disconnect the printer from the power supply.
- 2. Open the printer cover.
- 3. Clean the paper sensor with a cotton bud dampened with alcohol.

### <span id="page-22-3"></span>**16.3. Cleaning thermal print head**

Clean the print head with methanol or isopropyl alcohol and a cotton bud.

#### **Important:**

- Do not touch the print head with your finger or hand to prevent damage.
- Perform the cleaning process each time the paper roll is replaced to prevent print quality deterioration.

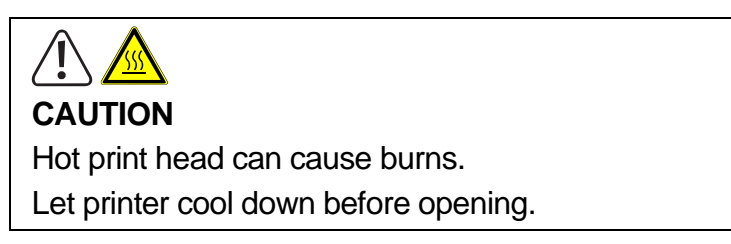

- 1. Disconnect the printer from the power supply.
- 2. Let the printer cool down for about 3 minutes. The printer head can be very hot.
- 3. Open the printer cover.
- 4. Dampen a cotton bud with methanol or isopropyl alcohol.
- 5. Clean the head with the cotton bud. Start at the center and move to the outside.
- 6. Wait for the alcohol to completely evaporate.

## <span id="page-23-0"></span>**16.4. Cleaning roller and/or paper path**

Clean the roller and paper path if you notice reduced print quality or problems with paper detection.

- 1. Disconnect the printer from the power supply.
- 2. Open the printer cover.
- 3. Remove the installed paper roll.
- 4. Remove lose dust or foreign substance using dry cloth or cotton swabs.
- 5. Remove persistent adhesive foreign substances with a clean cloth or cotton swab dampened with methanol or isopropyl alcohol.
- 6. Wait for the alcohol to completely evaporate before you use the printer again.

# <span id="page-23-1"></span>**17. Disposal**

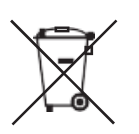

This symbol must appear on any electrical and electronic equipment placed on the EU market. This symbol indicates that this device should not be disposed of as unsorted municipal waste at the end of its service life.

Owners of WEEE (Waste from Electrical and Electronic Equipment) shall dispose of it separately from unsorted municipal waste. Spent batteries and accumulators, which are not enclosed by the WEEE, as well as lamps that can be removed from the WEEE in a non-destructive manner, must be removed by end users from the WEEE in a non-destructive manner before it is handed over to a collection point.

Distributors of electrical and electronic equipment are legally obliged to provide free take-back of waste. Conrad provides the following return options free of charge (more details on our website):

- in our Conrad offices
- at the Conrad collection points
- at the collection points of public waste management authorities or the collection points set up by manufacturers or distributors within the meaning of the ElektroG

End users are responsible for deleting personal data from the WEEE to be disposed of.

It should be noted that different obligations about the return or recycling of WEEE may apply in countries outside of Germany.

This is a publication by Conrad Electronic SE, Klaus-Conrad-Str. 1, D-92240 Hirschau (www.conrad.com). All rights in- cluding translation reserved. Reproduction by any method, e.g. photocopy, microfilming, or the capture in electronic data processing systems require the prior written approval by the editor. Reprinting, also in part, is prohibited. This publication represents the technical status at the time of printing.

Copyright 2023 by Conrad Electronic SE.

 $V1_{(8)}$